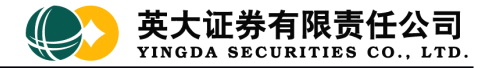

# **网上交易网络投票功能使用说明 网上交易网络投票功能使用说明 网上交易网络投票功能使用说明网上交易网络投票功能使用说明**

### 1、 投票首页

选择"其它业务"、"投票"菜单,右侧显示投票首页,显示当前投票列表,包含公司代码、起始结束日期等信息;

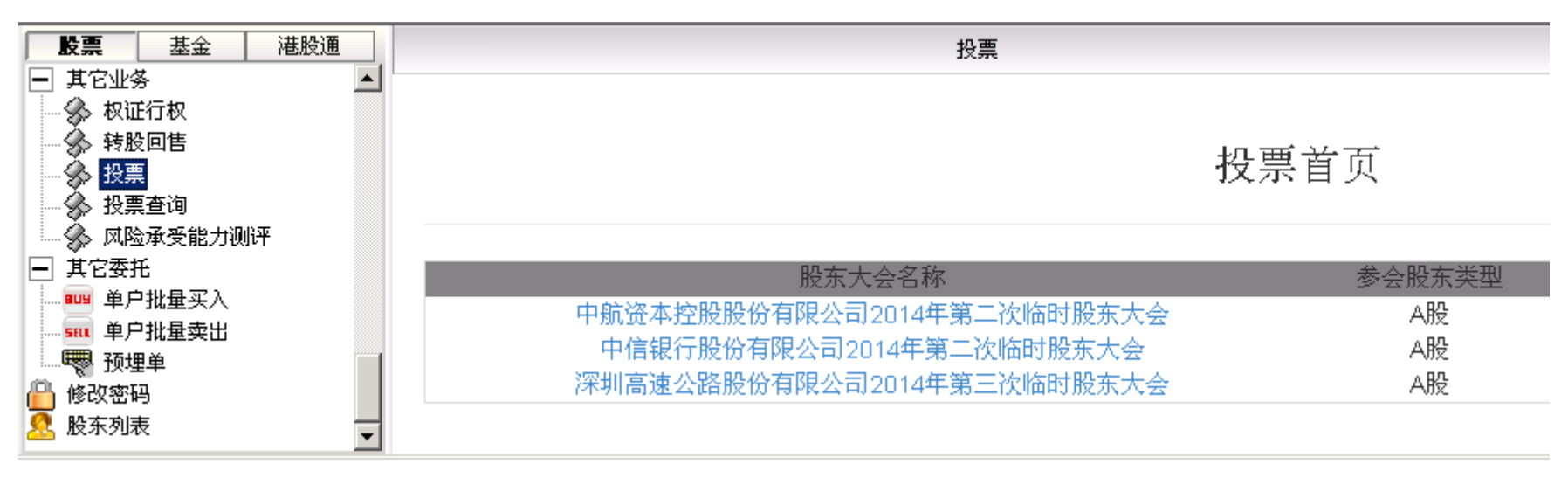

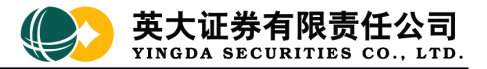

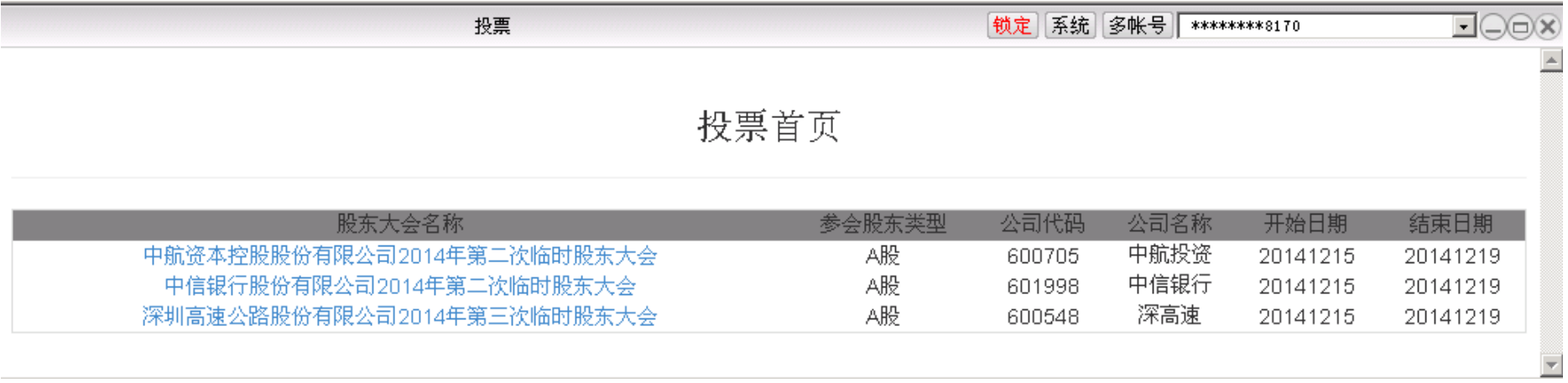

## 2、 投票操作

在投票首页选择需参与投票的项目,根据实际情况,分为"非累积投票议案"和"累积投票议案"两种;累积投票一般根据投票公告,选择对象并输入 投票数量。请根据实际情况进行投票。

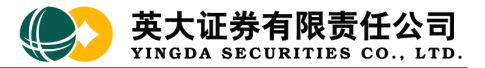

# 深圳高速公路股份有限公司2014年第三次临时股东大会

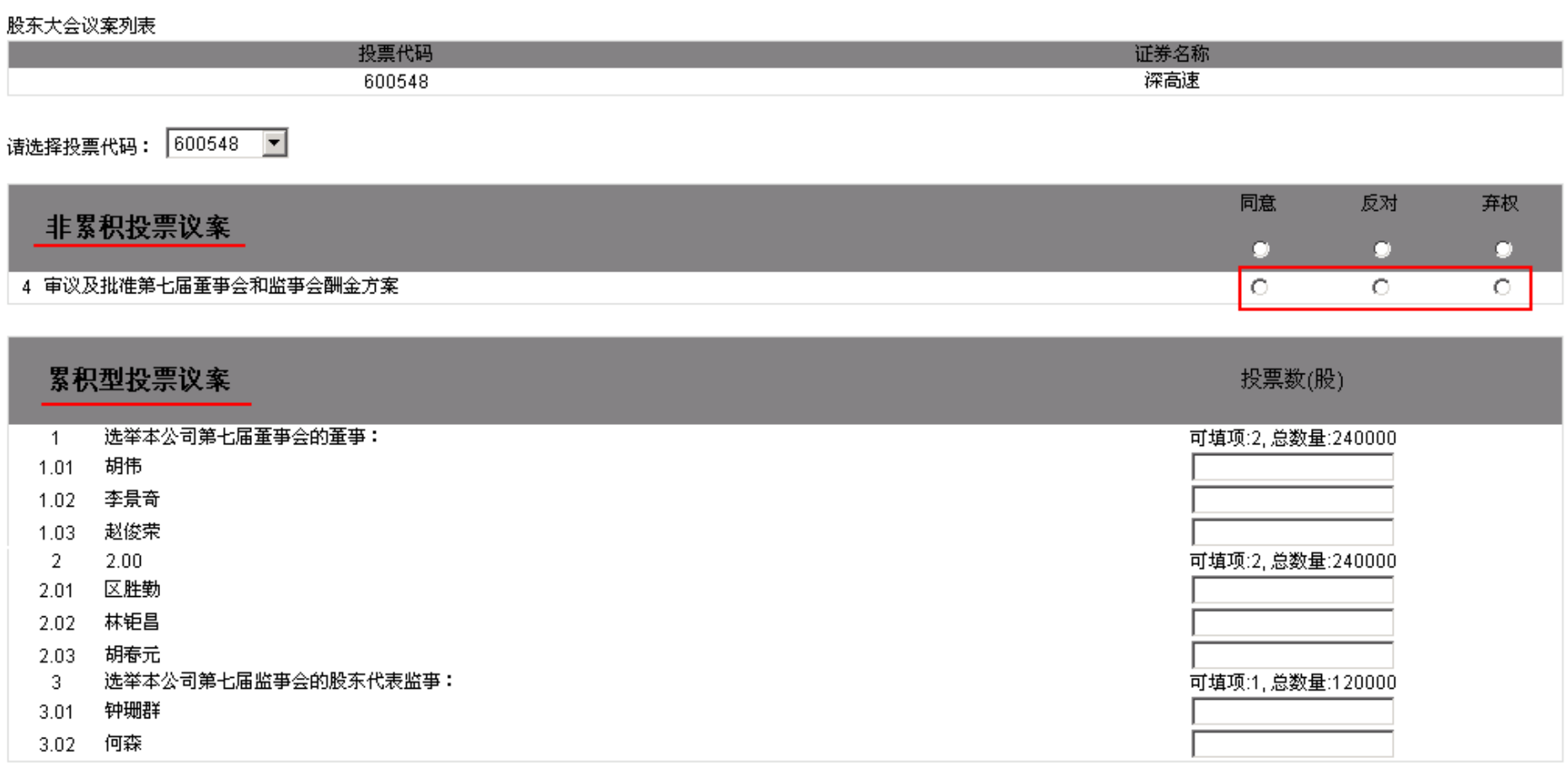

投票结果提交

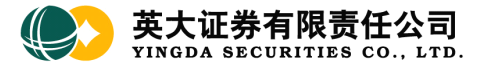

### 2.1 非累积投票一般选择"同意"、"反对"或"弃权"三选一;

#### 股东大会议案列表

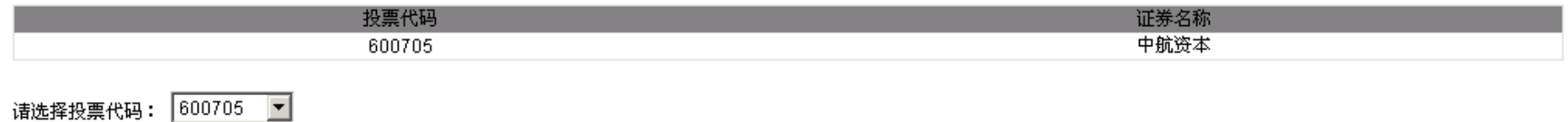

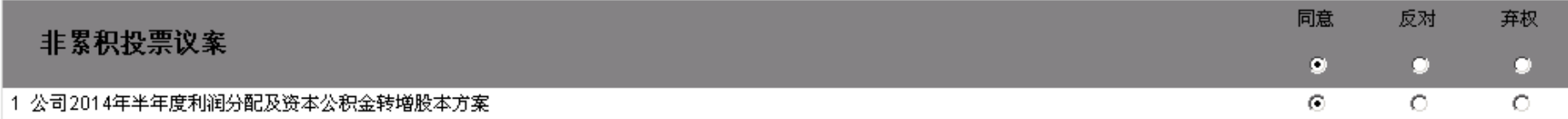

### 累积型投票议案

投票数(股)

### 投票结果提交

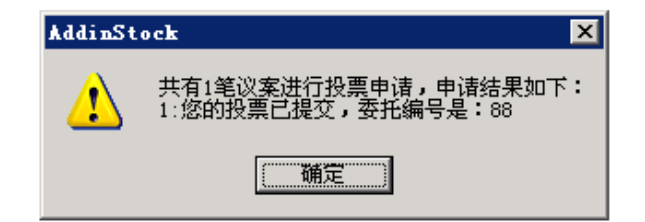

2.2 累积投票一般根据投票公告,选择对象并输入投票数量;

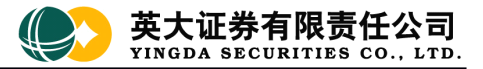

## 深圳高速公路股份有限公司2014年第三次临时股东大会

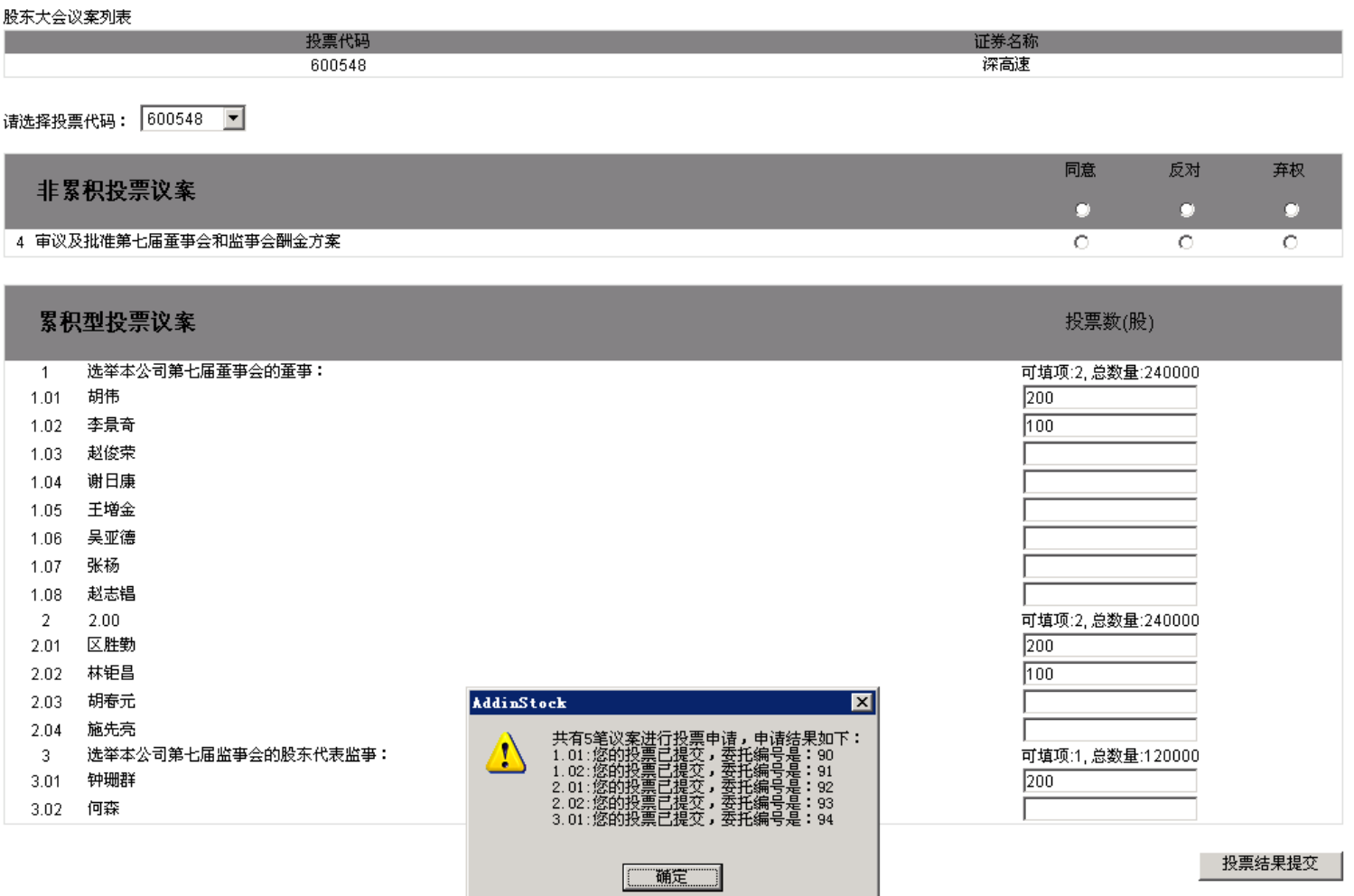

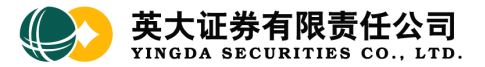

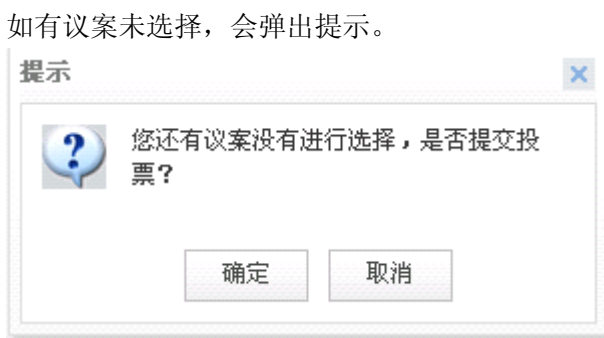

## 3、 投票查询

选择"其它业务"、"投票查询"菜单,右侧显示投票查询列表,显示当前投票委托申报情况,包含股东大会编码、投票日期、议案编码、投票结果和 申报情况信息。

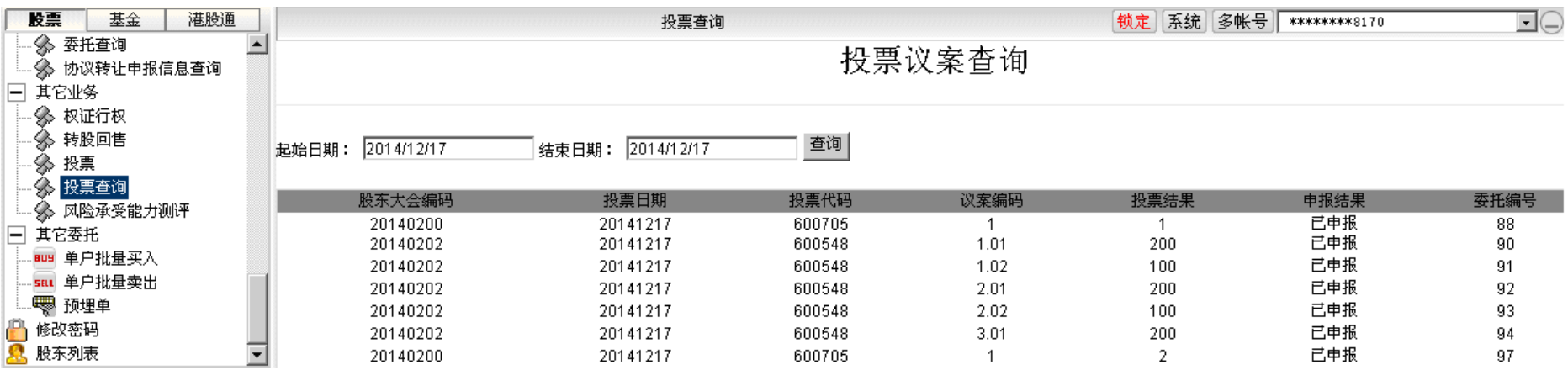